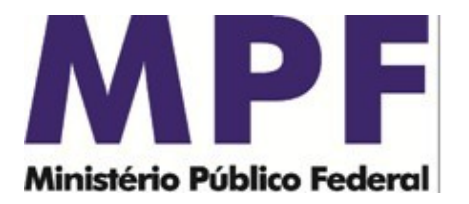

MI 004/SPPEA/PGR Brasília/DF, 03 de dezembro de 2021.

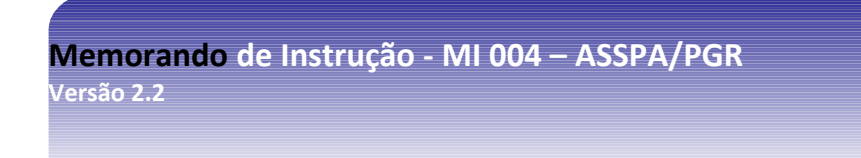

**Ementa: Sigilo bancário.** Transmissor Bancário SIMBA. Manual do Usuário.

#### Excelentíssimo Senhor Procurador-Geral da República, **Dr. ANTÔNIO AUGUSTO BRANDÃO DE ARAS:**

Considerando que esta Secretaria de Perícia, Pesquisa e Análise – SPPEA/PGR, criada em 1º de setembro de 2006, conforme consta do seu Regimento Interno, aprovado pela Portaria nº 532, de 12 de junho de 2020, tem a missão precípua, entre outras, de "realizar o processamento e a nálise de dados obtidos por meio de decisão judicial ou por intermédio de banco de dados de acesso público", consoante o inciso III, do art. 11 do Regimento Interno do Ministério Público Federal, cumpre-nos divulgar as seguintes instruções específicas acerca da forma de transmissão a ser observada pelas instituições financeiras para encaminhar à SPPEA/PGR os dados bancários originários de afastamentos de sigilo bancário:

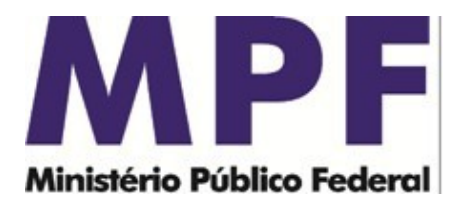

# **Transmissor Bancário SIMBA**

# **Manual do Usuário**

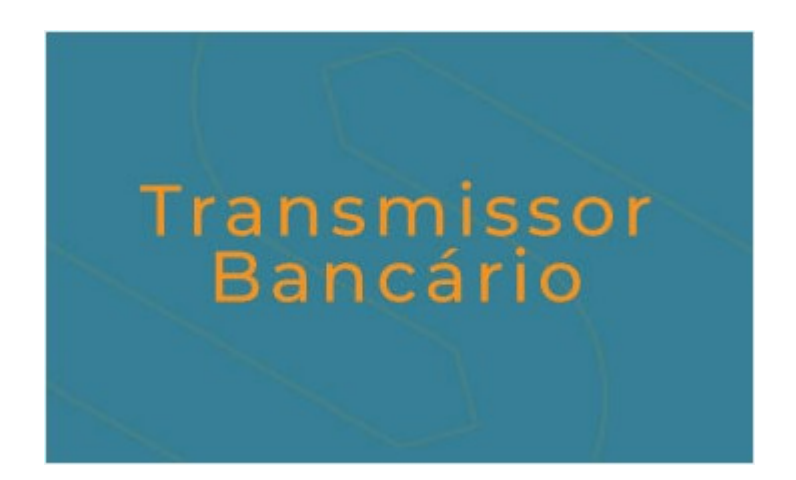

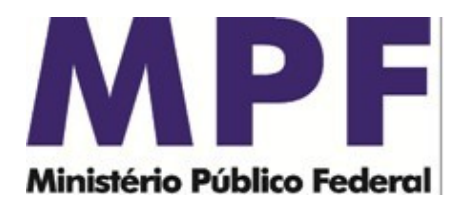

## **Índice**

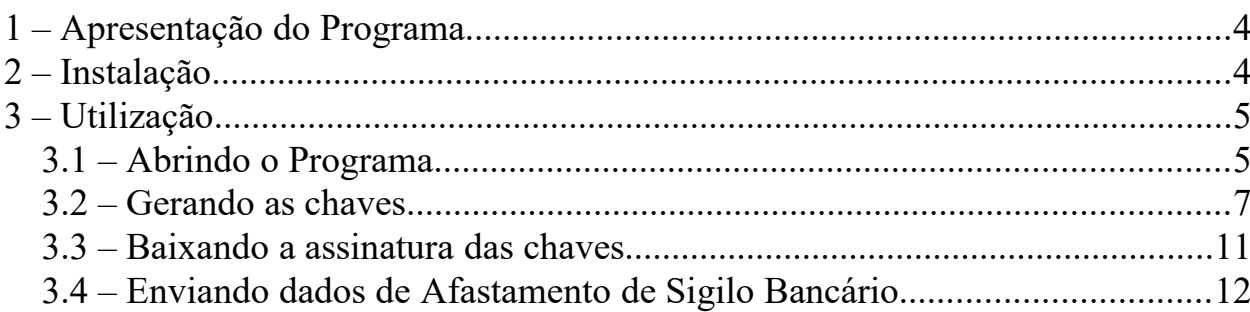

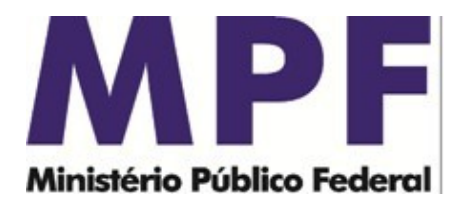

## **1 – APRESENTAÇÃO DO PROGRAMA**

O Transmissor Bancário SIMBA é um programa transmissor/gerador de chaves que permite a transmissão automática dos dados de afastamento de sigilo bancário pela Internet diretamente aos bancos de dados do órgão requisitante do afastamento.

O programa possui um sistema de autenticação utilizando chaves públicas e privadas, que são geradas no computador do usuário, sendo de responsabilidade do mesmo guardá-las e, no caso de extravio, comunicá-lo imediatamente aos órgãos aos quais o usuário tinha acesso de transmissão.

A utilização do programa é simples e este manual destina-se a explicá-la passo-apasso de forma a extinguir quaisquer dúvidas.

O programa conecta-se aos servidores do MPF para verificar se sua versão está correta e baixar a lista de órgãos participantes do sistema, e ao órgão requisitante do afastamento para enviar dados de afastamento de sigilo bancário, enviar chaves para assinatura e buscar chaves assinadas.

## **2 – INSTALAÇÃO**

Para instalar o programa, siga os seguintes passos:

- 1. Baixe o programa do site da SPPEA/PGR ([http://asspaweb.pgr.mpf.mp.br](http://asspaweb.pgr.mpf.mp.br/)), opção SIMBA/SIGILO BANCÁRIO – SIMBA.
- 2. Abra o arquivo e siga as instruções de instalação.

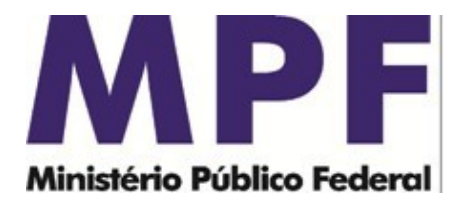

## **3 – UTILIZAÇÃO**

## *3.1 – Abrindo o Programa*

Para abrir o programa, utilize o link disponível no Menu Iniciar. Deverá aparecer a tela de apresentação:

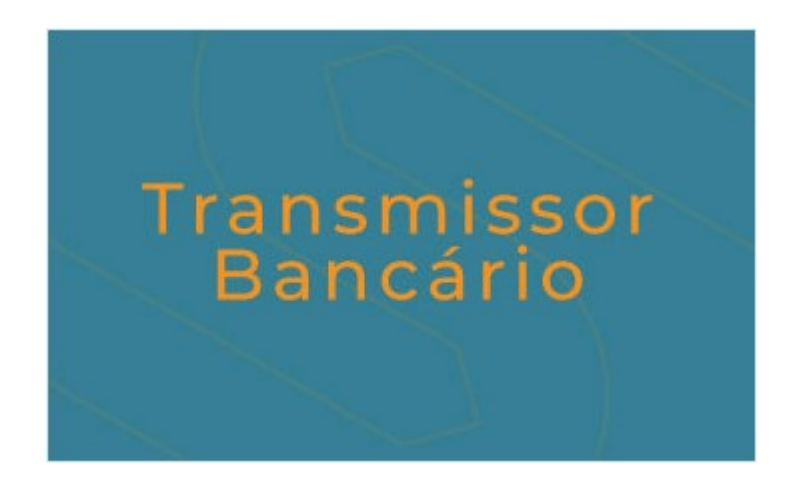

Se estiver utilizando o Windows 7 e tiver instalado o programa na pasta "Aqruivos de Programas" ou "Progam Files", será necessário utilizar privilégios de administrador. Procure o ícone "Transmissor Bancário SIMBA" no menu de programas e ao invés de abrir normalmente o programa, clique com o botão direito e selecione a opção "Propriedades". Selecione a aba "Compatibilidade" e marque a opção "Executar este programa como administrador". Aperte "OK" e o programa poderá ser executado normalmente.

Em seguida será apresentada a janela principal:

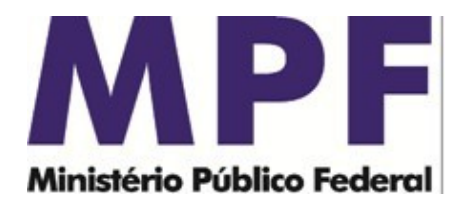

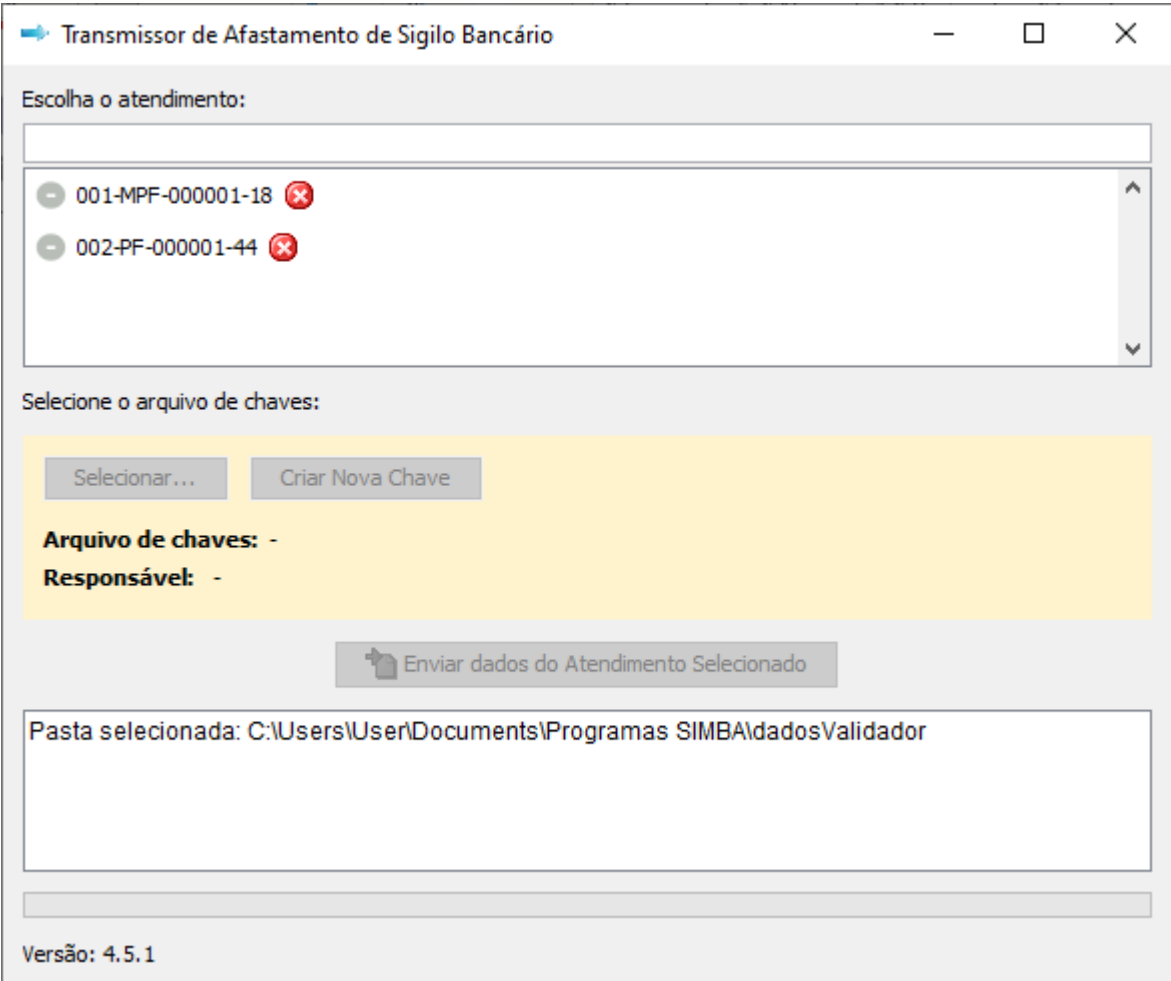

O programa também pode ser aberto pela janela do terminal, através do comando: > java -jar simba-transmissor.jar

Também é possível, através da linha de comando, definir o tamanho inicial (-Xms) e máximo (-Xmx) da memória utilizada pelo Java, caso o sistema acuse falta de memória para transmitir atendimentos grande. O exemplo abaixo define 128 megabytes de tamanho inicial e 1024 megabytes (1 gigabyte) de tamanho máximo.

```
> java -jar simba-transmissor.jar -Xms128m -Xmx1024m
```
Este comando deve ser executado na pasta onde se encontra o arquivo simbatransmissor.jar e necessita que a máquina virtual java esteja instalada no computador. Esta máquina virtual pode ser baixada e instalada à partir do site www.java.com.

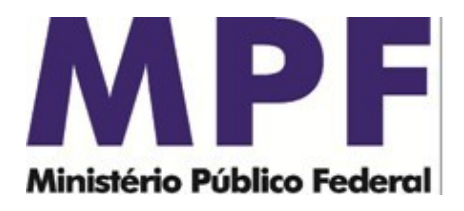

#### *3.2 – Gerando as chaves*

Para utilizar o Transmissor Bancário SIMBA, o usuário deve possuir uma chave de acesso. Esta chave é criada pelo próprio Transmissor e deve ser aprovada para cada órgão para o qual o usuário for transmitir. O usuário pode ter um único arquivo de chaves (chaves.ASB) e utilizá-lo para transmissão para todos os órgãos. Os dados do usuário ficarão guardados nestes arquivo, sendo assim, não será necessário novo preenchimento para solicitação a diferente órgão.

Para gerar a chave, siga os seguintes passos:

1. Abra o programa;

2. Aperte o botão "Criar Nova Chave" e indique a pasta onde será salvo o arquivo com as sua chave. De preferência coloque um drive removível no computador para poder guardar a chave. Esta pasta selecionada será a pasta em que ficará salvo o arquivo "chaves.asb", assim como o formulário a ser preenchido e enviado ao órgão destinatário. Caso já possua um arquivo de chaves (chaves.ASB), vá para o passo 5;

3. Escolha uma senha de 8 a 16 caracteres. Esta senha não poderá ser mudada e se perdida implicará na necessidade de nova chave.

4. Preencha as informações solicitadas referentes aos dados do usuário e dados da instituição financeira. Caso a instituição financeira não possua código COMPE, poderá ser preenchido somente com o CNPJ e o nome. Ao final, clicar em "salvar dados". Todos os dados são obrigatórios, exceto se não se aplicarem. O e-mail informado será onde chegará o aviso quando a chave for aprovada e o comprovante de conformidade dos dados ao final de cada processo de envio de dados de afastamento de sigilo bancário.

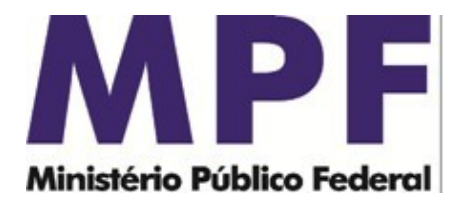

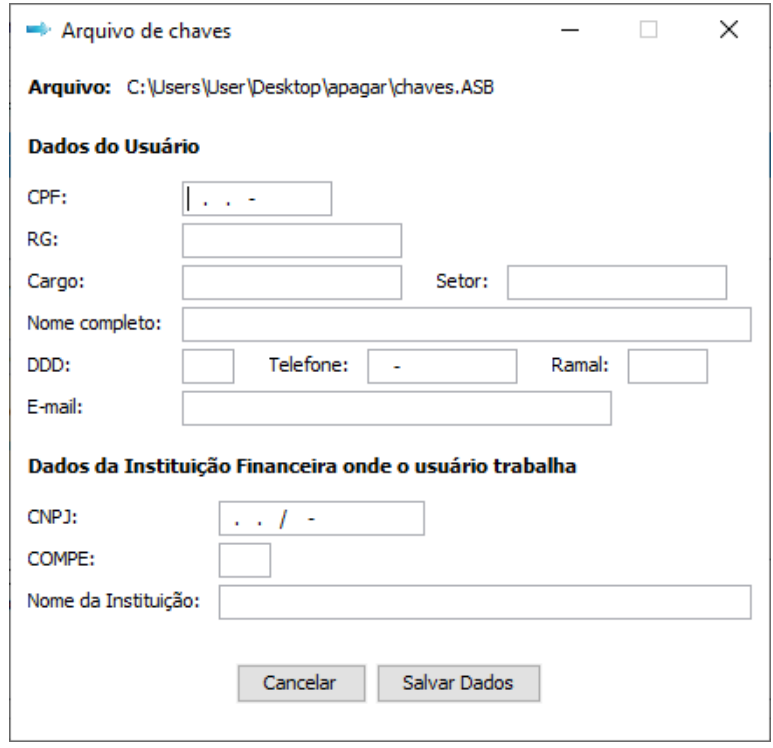

5. Para pedir autorização para algum órgão, deve selecionar a chave criada, na opção "Selecionar…", escolher o atendimento do caso Simba do órgão de destino das informações e clicar em "Solicitar Autorização".

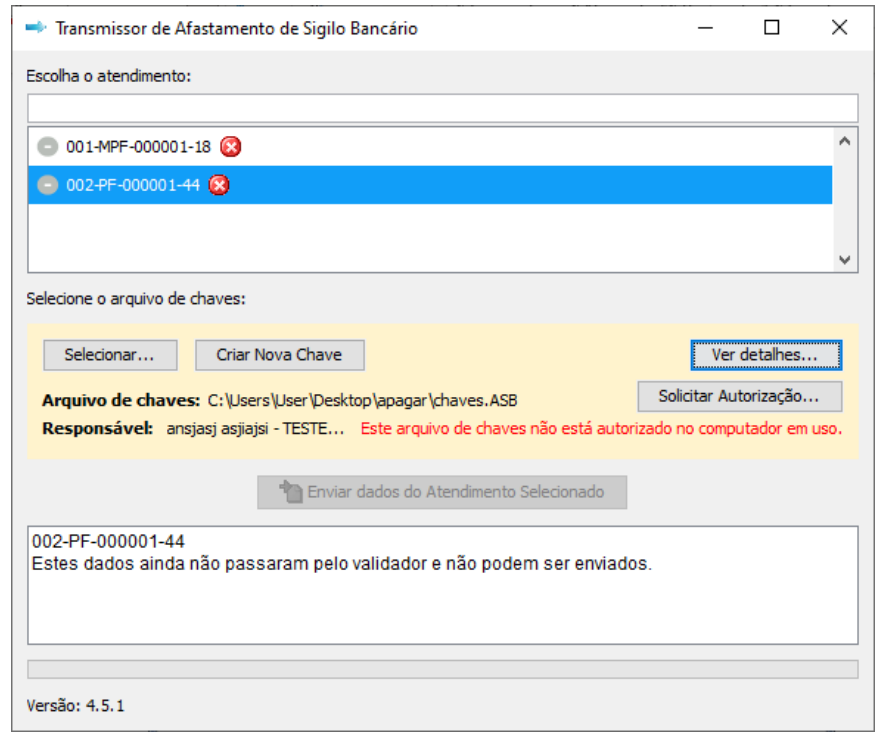

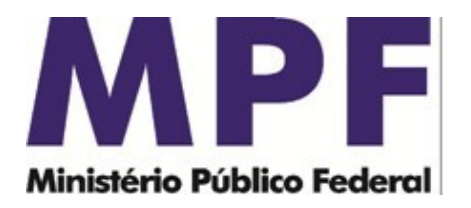

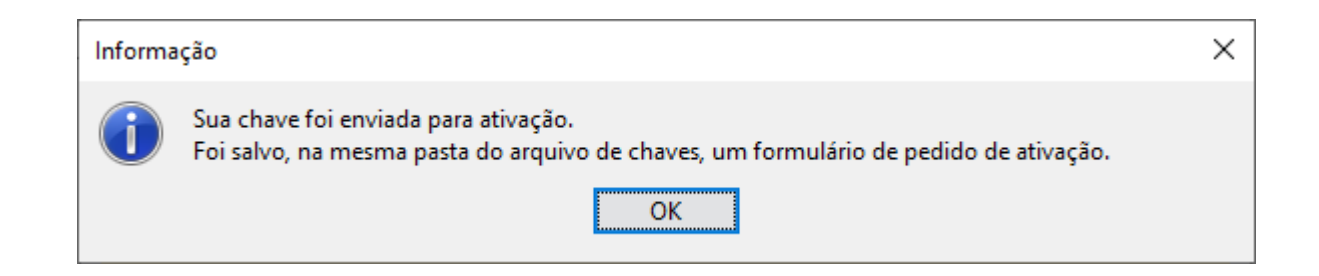

6. Na pasta selecionada para salvar a chave, ficará salvo um formulário de "Pedido de Ativação de Chave de Acesso ao Transmissor de Dados de Afastamento de Sigilo Bancário", em formato .*pdf*. O usuário deverá preencher e encaminhar ao órgão, juntamente com a documentação solicitada no formulário.

Agora basta aguardar a aprovação da chave. Quando a chave for aprovada, você receberá um e-mail avisando que poderá utilizar o programa novamente. Esta chave poderá ser utilizada posteriormente para enviar outros casos. Para cada órgão que for transmitir é necessário pedir a aprovação da chave, mas não é necessário gerar outra chave.

#### *3.3 – Baixando a assinatura das chaves*

Após a chave ser aprovada pelo órgão, uma assinatura da mesma será disponibilizada pelo próprio programa transmissor. Ao receber o e-mail avisando da aprovação da chave, siga os seguintes passos:

- 1. Abra o programa transmissor.
- 2. Forneça o local do arquivo de chaves (chaves.ASB)
- 3. Digite a senha do seu arquivo de chaves
- 4. O programa irá baixar automaticamente a assinatura e salvar em seu arquivo de chaves e apresentará a tela de administração de chaves já com o nome do computador nas chaves aprovadas.

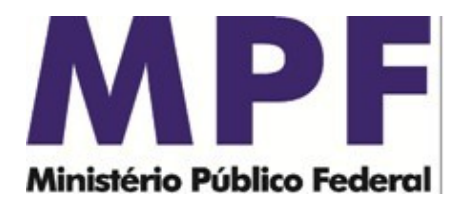

Este download só será executado uma vez. O arquivo de chaves só é válido para um determinado órgão se contiver a assinatura da chave para este órgão, assim nenhuma cópia do arquivo que tenha sido feita anteriormente (por exemplo, um backup) será aceita para este órgão.

Caso haja qualquer problema no download da assinatura, por motivos de segurança, deverá ser requisitada nova chave.

Logo após o download da assinatura da chave, esta já pode ser utilizada para transmitir dados de Afastamento de Sigilo Bancário.

### *3.4 – Enviando dados de Afastamento de Sigilo Bancário*

Para enviar os dados, siga os seguintes passos:

- 1. Abra o programa
- 2. Forneça o local do arquivo de chaves (chaves.ASB)
- 3. Digite a senha do seu arquivo de chaves
- 4. Selecione o atendimento que deseja transmitir, verifique se o arquivo de chaves possui a permissão de transmitir para o órgão necessário, clicando na opção "Ver detalhes…", e aperte o botão "Enviar dados do Atendimento Selecionado".
- **5.** Ao término da transmissão, você receberá um comprovante. Guarde-o em um local seguro pois ele comprova a transmissão dos dados, **porém não comprova ainda a conforme dade dos dados, que será recebida por e-mail posteriormente em caso positivo.**

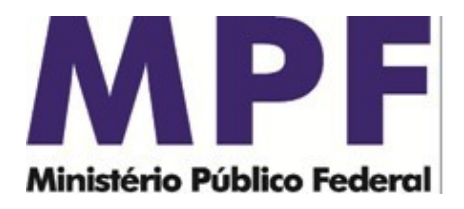

### *3.5 – Visualizando Logs do aplicativo*

Em caso de erro no programa, pode se que o técnico de suporte precise acessar os "logs" gerados pelo programa, isto é, um lista de ações realizadas pelo usuário, os quas ficam cadastradas em um arquivo para análise posterior.

O arquivo de log é gerado uma vez ao dia, quando utilizado o programa transmissor. Ele é escrito na pasta de instalação do Transmissor, dentro da pasta Logs. Exemplo: C:\Users\usuario1\Documents\Programas SIMBA\Transmissor\logs\log-16-11-2021-transmissor.txt

#### **4** *– Contato*

Em caso de dúvida, entrar em contato com a equipe da Secretaria de Perícia, Pesquisa e Análise – SPPEA/PGR, através do e-mail  $pgr\text{-}simba@$  mpf.mp.br.

É o que trazemos ao conhecimento de Vossa Excelência.

Respeitosamente,

GILBERTO MENDES

Perito Criminal Federal Assessor-Chefe Assessoria de Investigações Especiais - AIE SECRETARIA DE PERÍCIA, PESQUISA E ANÁLISE-SPPEA/PGR

#### DIOGO GOMES SANT'ANA

Analista do MPU/Desenvolvimento de Sistemas Coordenador de Desenvolvimento de Sistemas Investigativos Assessoria Apoio Técnico à Investigação - AATI SECRETARIA DE PERÍCIA, PESQUISA E ANÁLISE-SPPEA/PGR

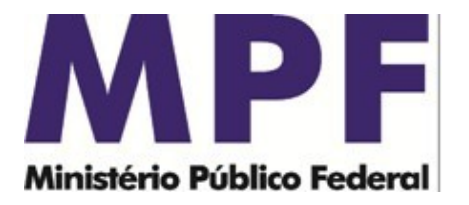

#### GUILHERME VIEIRA

Técnico do MPU/Administração Divisão de Controle de Atendimentos - DCA SECRETARIA DE PERÍCIA, PESQUISA E ANÁLISE-SPPEA/PGR